### 高等学校等就学支援金オンライン申請システム e-Shien 申請者向け利用マニュアル 継続届出編

毎年7月頃に、「継続意向登録」「収入状況届出」を行うための専用マニュアルです。

2022年4月 文部科学省

## 目次

- ▶ このマニュアルでは、高等学校等就学支援金(以下、就学支援金)に 関する手続を、生徒がe-Shienで行うための手順について説明します。
- マニュアルは次の4つに分冊されており、本書は**「③継続届出編」**です。
	- ① 共通編
		- ・・・e-Shienの概要や操作方法を説明します。
	- ② 新規申請編
		- ・・・「意向登録」「受給資格認定申請」について説明します。 入学・転入時や、新たに就学支援金の申請を行う際に参照してください。
	- ③ 継続届出編
		- ・・・「継続意向登録」「収入状況届出」について説明します。 毎年7月頃、就学支援金の継続に関する手続を行う際に参照してください。
	- ④ 変更手続編
		- ・・・「保護者等情報変更届出」「支給再開申出」について説明します。 保護者に変更があった際や、復学により就学支援金の受給を再開する際 に参照してください。
- 本書(③継続届出編)の内容は、以下のとおりです。

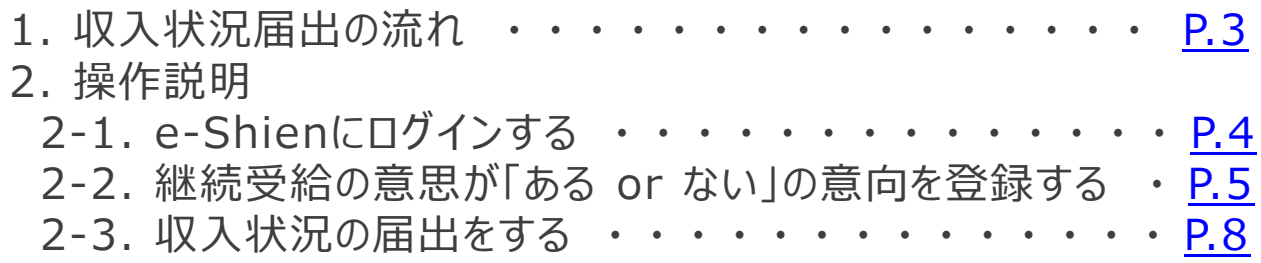

※本文中の画面表示は、令和4年4月現在のものです。

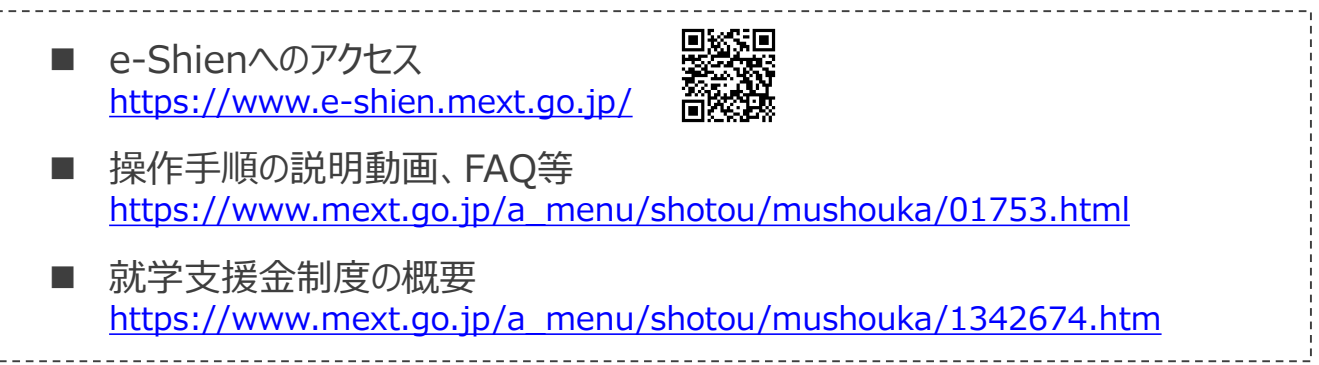

# <span id="page-2-0"></span>1. 収入状況届出の流れ

e-Shienを利用した継続意向登録・収入状況届出の主な流れは以下となります。 (①共通編マニュアルの4ページと同じ記載です。)

### **収入状況の届出(7月時)**

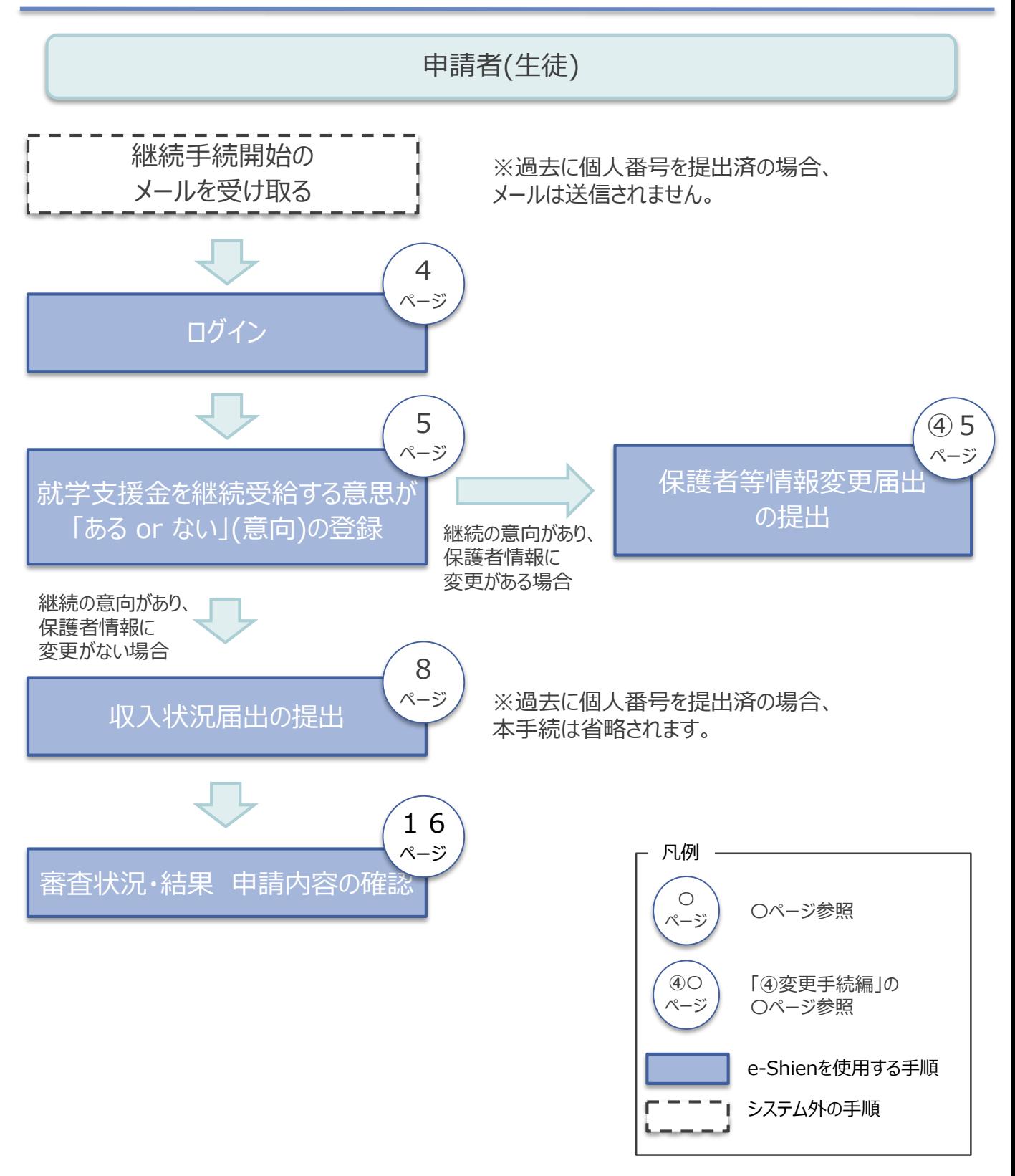

### <span id="page-3-0"></span>2. 操作説明 2-1. e-Shienにログインする

e-Shienを使用するために、システムへログインします。 ログインは、パソコン、スマートフォンから以下のURLを入力してアクセスします。以下のQRコードを読み取っ てもアクセスできます。 Discover<br>電気の<br>回答法

https://www.e-shien.mext.go.jp/

#### 1. ログイン画面

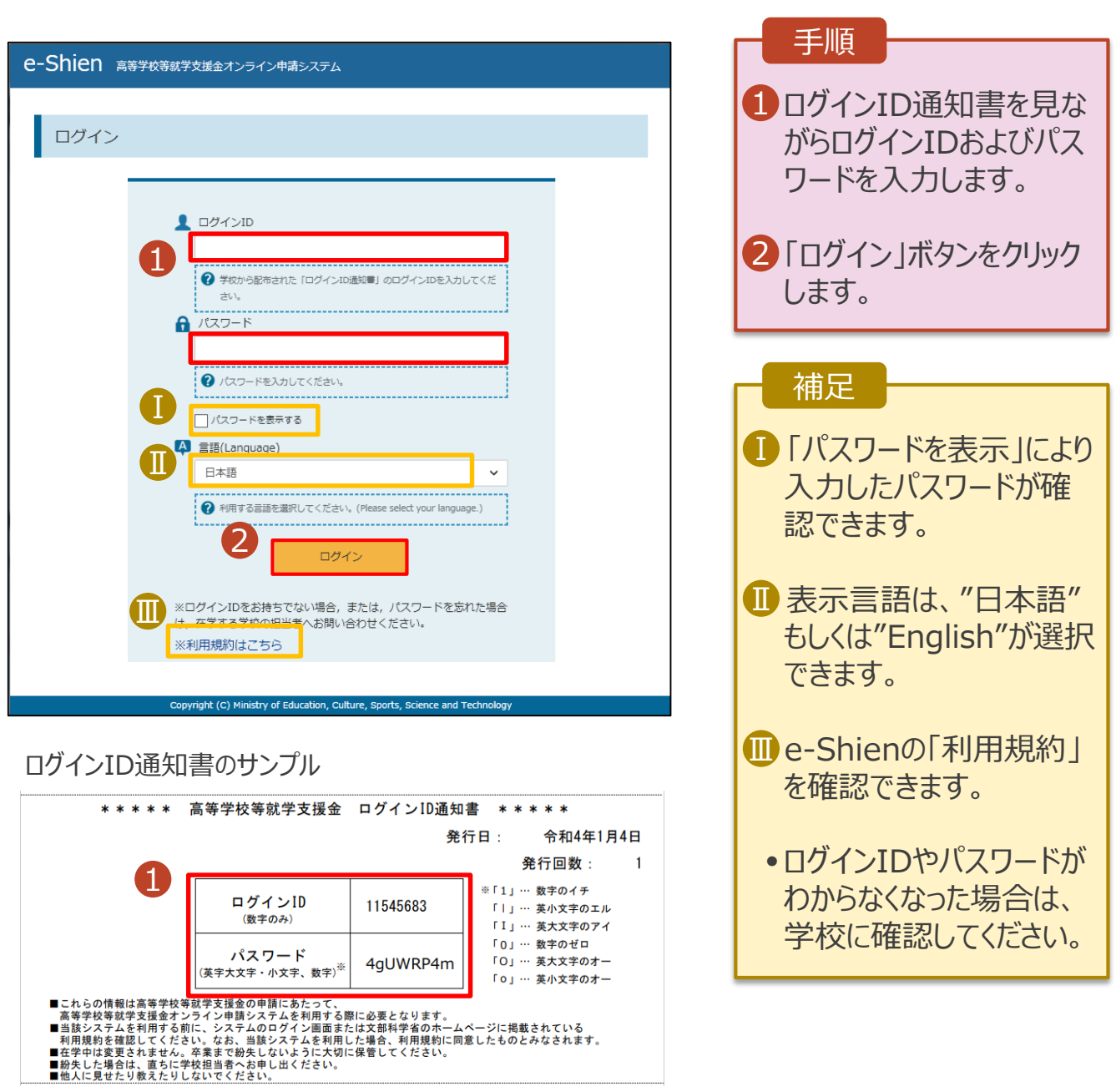

### <span id="page-4-0"></span>2. 操作説明

### 2-2. 継続受給の意思が「ある or ない」の意向を登録する

収入状況届出の前に、受給を継続する意思が「ある or ない」(継続意向) を登録します。

就学支援金の支給を継続する場合、継続する意思(継続意向)があることを登録をした上で収入状況届 出をする必要があります。(8~17ページで、収入状況届出の方法を説明します。)

#### 1. ポータル画面

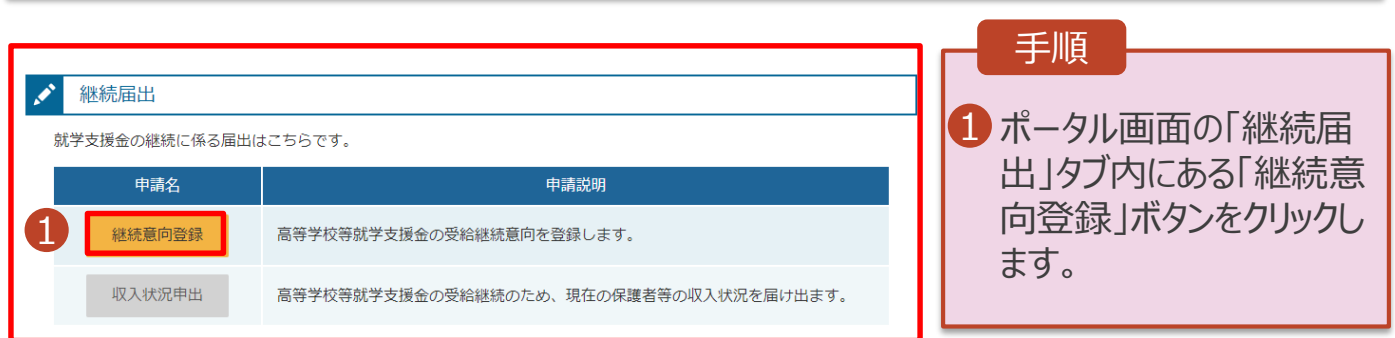

### 2. 操作説明

## 2-2. 継続受給の意思が「ある or ない」の意向を登録する

#### 2. 継続意向登録画面

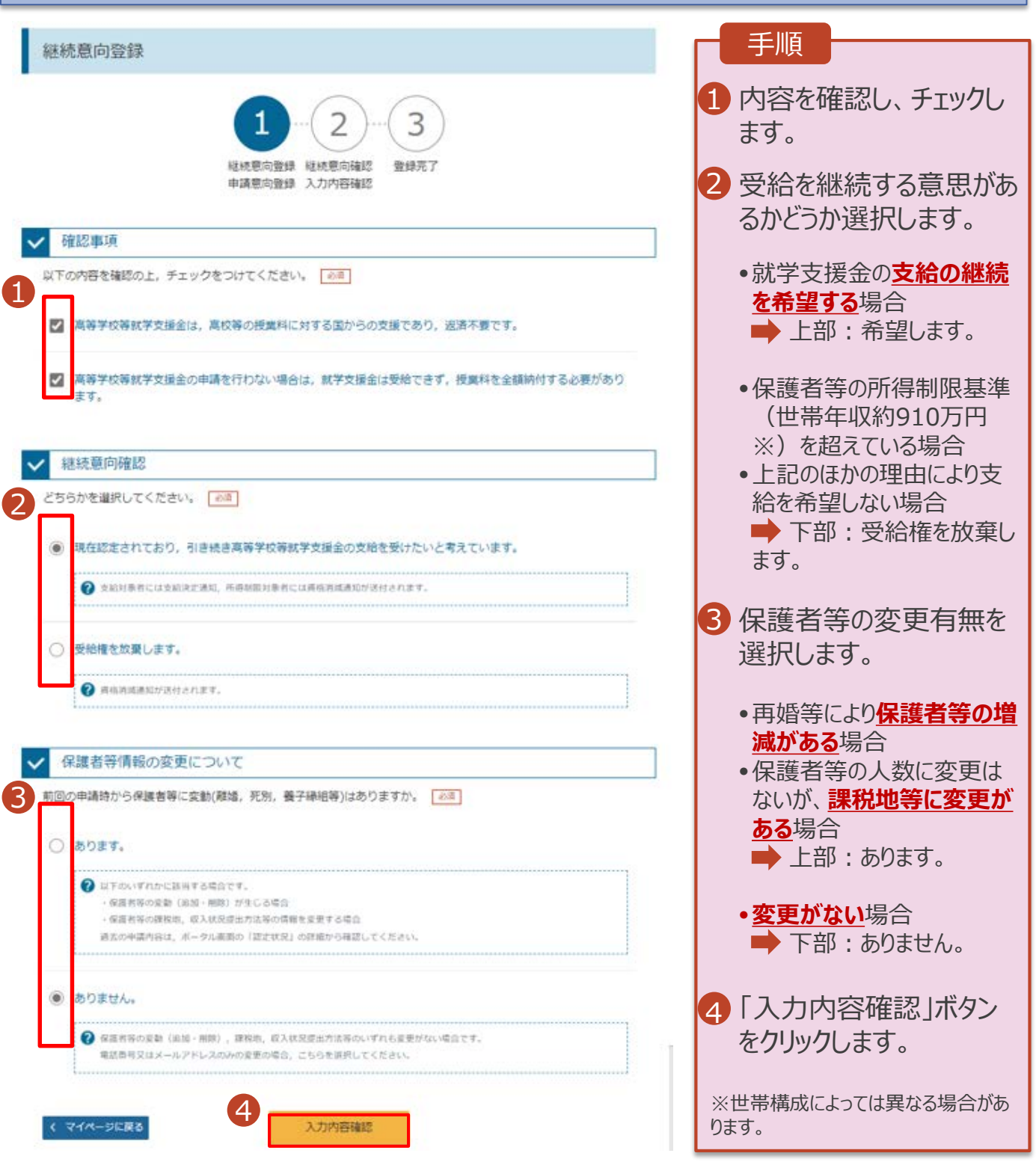

### 2. 操作説明

## 2-2. 継続受給の意思が「ある or ない」の意向を登録する

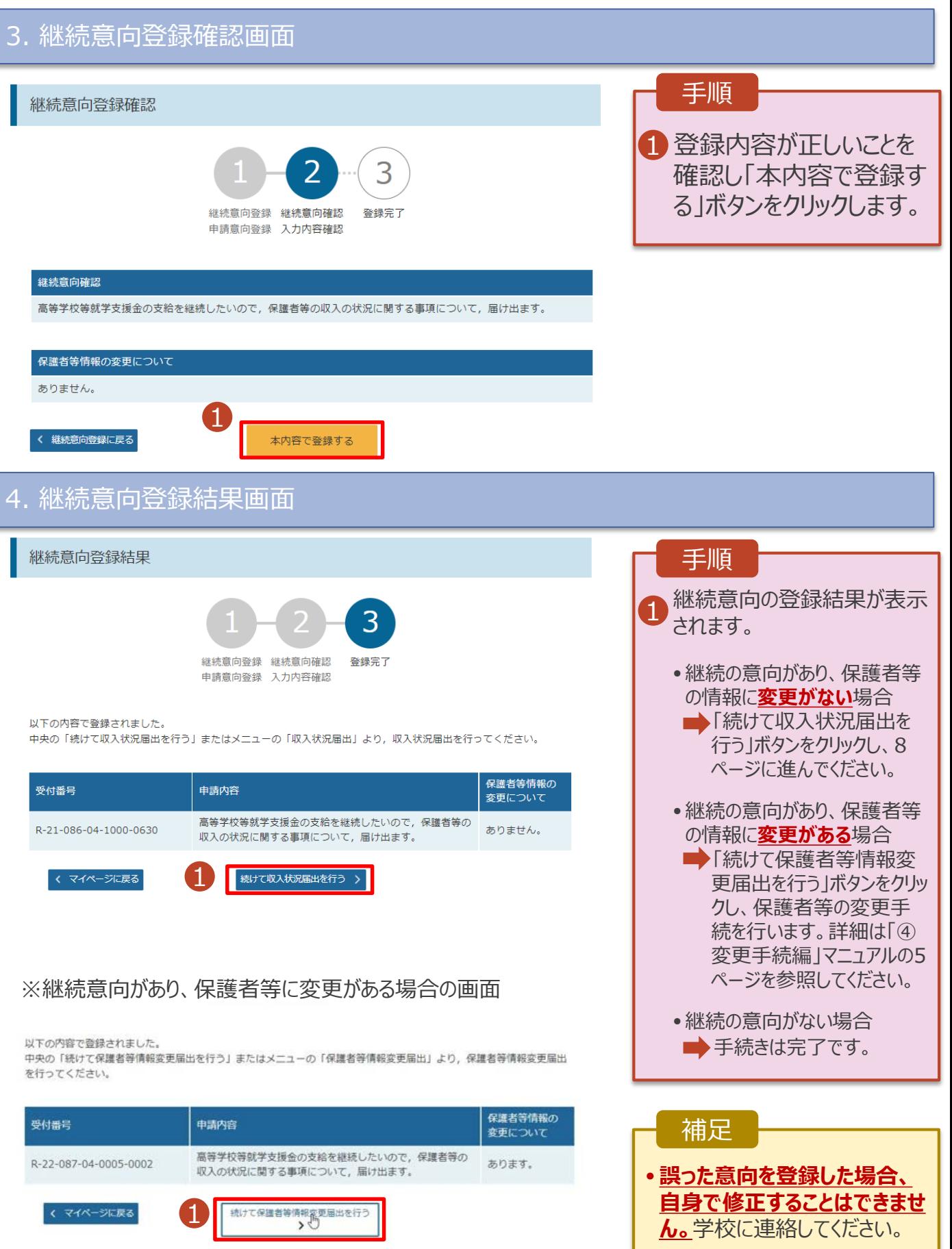

<span id="page-7-0"></span>収入状況の届出を行います。就学支援金支給の継続を希望する場合、継続意向登録後に、必ず収入 状況の届出をしてください。

届出には、生徒本人の情報、保護者等情報、収入状況の登録が必要となります。(9~13ページで、各 情報の登録方法を説明します。)

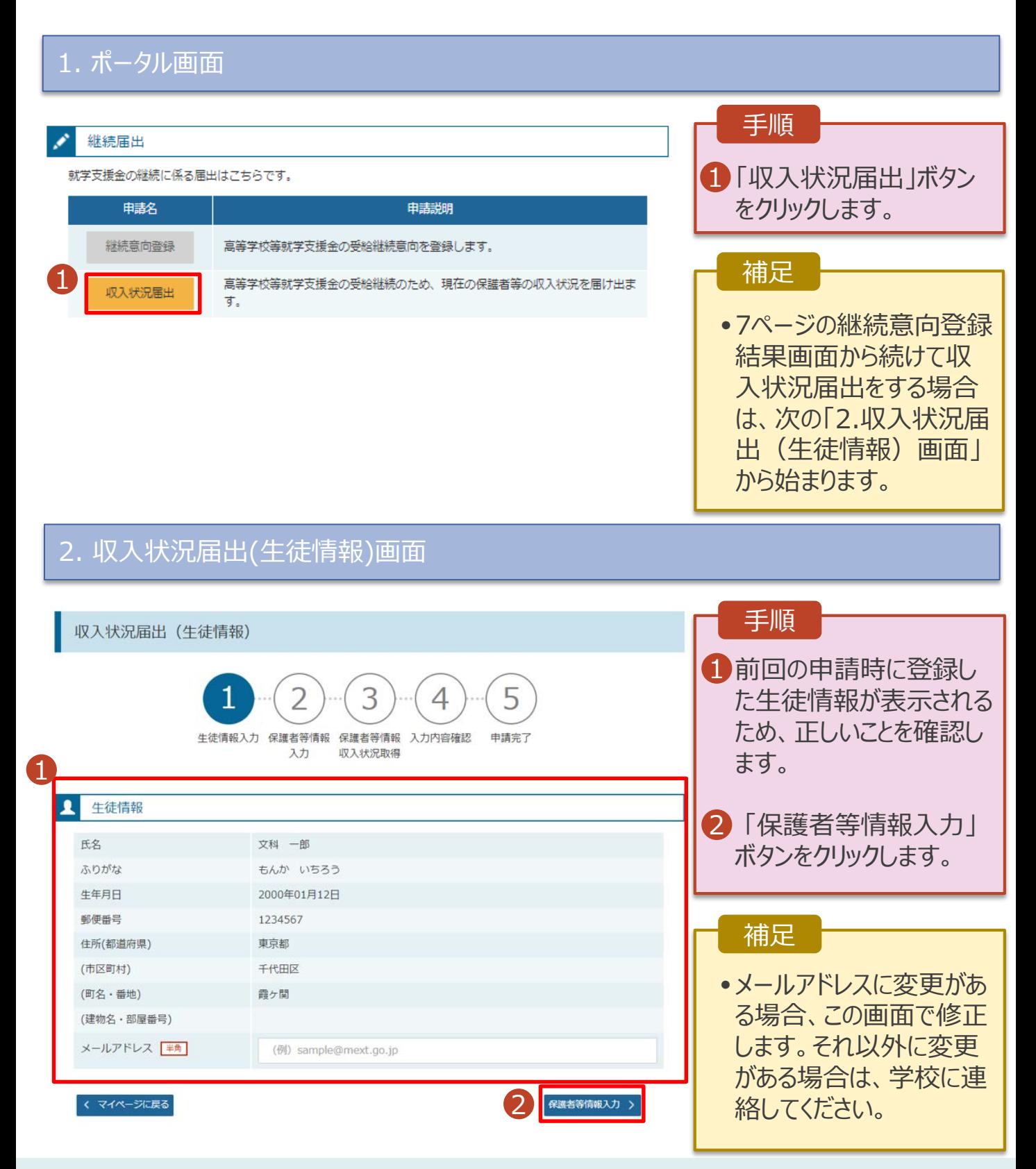

#### 3. 収入状況届出(保護者等情報)画面

収入状況届出 (保護者等情報)  $\overline{\mathbf{2}}$ 4 申請完了 生徒情報入力 保護者等情報 保護者等情報 入力内容確認 入力 収入状況取得

#### 保護者等情報

1

親権者(両親)2名分の収入状況を提出します。

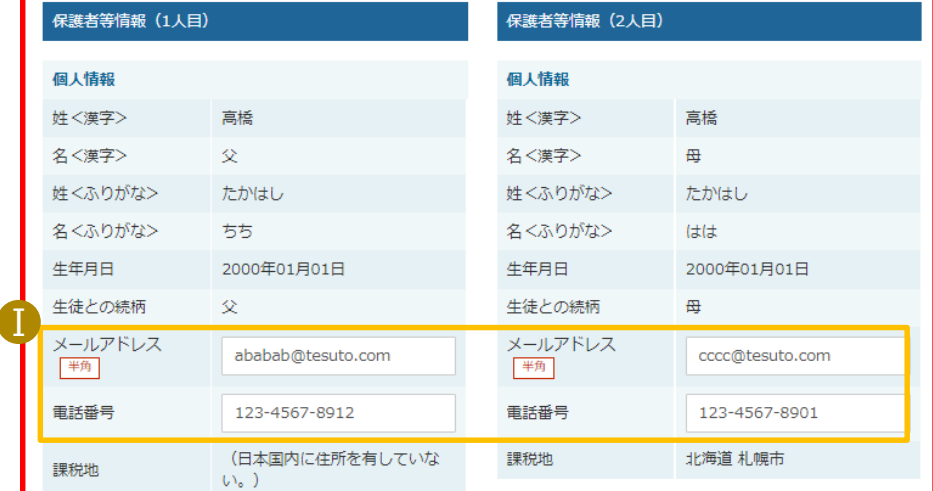

#### 収入状況提出方法

収入状況提出方法

個人番号カードを使用して課税情報を提出する。

?個人番号カードを読み取り、 収入状況 (課税情報等) を取得し提出します。

収入状況の取得画面へ進んでください。

く 収入状況届出 (生徒情報) に戻る

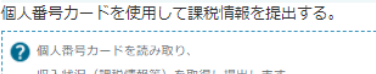

収入状況 (課税情報等) を取得し提出します。

収入状況の取得画面へ進んでください。

2 入力内容を保存して Ⅱ - - - - - - - - - - - - - - -<br>収入状況の取得へ進む

#### 手順

1 前回の申請時に登録し た保護者等情報が表示 されるため、正しいことを 確認します。

2 | 入力内容を保存して 収入状況の取得へ進む」 ボタンをクリックします。

・個人番号カードを使用して 自己情報を提出する場合 ■ 10ページに進んでください。

・個人番号カードを使用して 自己情報を提出しない場合 ■ 15ページに進んでください。

#### 補足

 $\blacksquare$ メールアドレス、電話番号 に変更がある場合、この 画面で修正します。それ 以外に変更がある場合 は、「保護者等情報変 更届出」を行う必要があ るため、本手続を中断し、 学校に問い合わせてくだ さい。

• マイナンバーカードから収 Ⅱ入状況を取得しない場 合、「入力内容を保存し て確認へ進む」ボタンが表 示されます。

#### **個人番号カードを使用して自己情報を提出する**場合の手順は以下のとおりです。

4. 収入状況届出(収入状況取得)画面(1/9)

収入状況届出 (収入状況取得) 5 3 4 生徒情報入力 保護者等情報 保護者等情報 入力内容確認 申請完了  $\lambda$ <sup> $\pi$ </sup> 収入状況取得 個人番号カードを使用して収入状況を提出する保護者等について、1人ずつ情報を取得します。 保護者等情報 (1人目) 保護者等情報 (2人目) 姓<漢字> 文科 姓<漢字> 文科 名<漢字> 太郎 名<漢字> 太郎 課税所得額 (課税構築額) 課税所得額 (課税標準額) 市町村民税調整控除額 市町村民税調整控除額 所得割額<運府県民税> 所得割額<運府県民税> 所得割額<市町村民税> 所得副話<市町村民税> 市町村民税均等割額 市町村民税均等割額 配偶者控除等 配偶者构除等 大人該当区分 本人該当区分 1 マイナポータルから マイナポータルから 個人番号カード事前 個人番号カード事前 チェック 自己情報を取得する チェック 自己情報を取得する ● パスワードを達読で結果えるとロックされるのでご注意く → パスワードを連続で開講えるとロックされるのでご注意く teau. ださい。 ※ロック解除には市区町約の窓口で手続が必要となりま ※ロック解除には市区町村の窓口で手続が必要となりま 寸. ÷. **● 情報が取得でさない場合 ● 情報が取得できない場合** .................. ? 操作中に前の構画に戻る場合 ● 操作中に前の両面に戻る場合 収入状況届出 (保護者等情報) に 入力内容確認 戻る (一時保存)

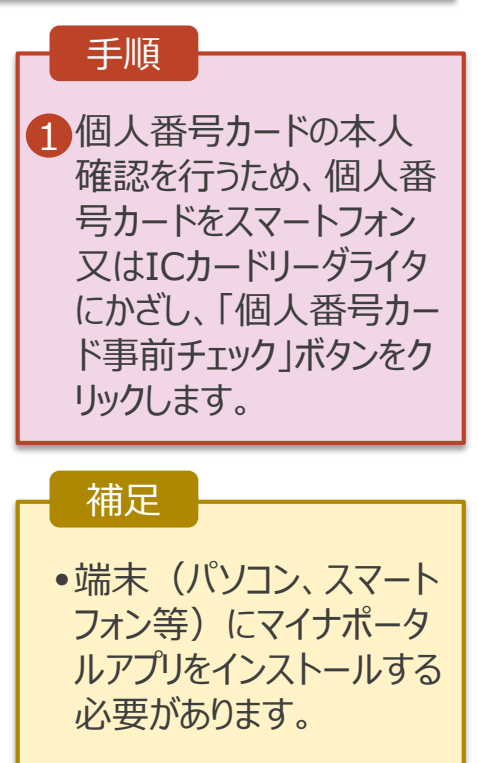

#### **個人番号カードを使用して自己情報を提出する**場合の手順は以下のとおりです。

#### 5. 収入状況届出(収入状況取得)画面(2/9) ※マイナポータルの画面

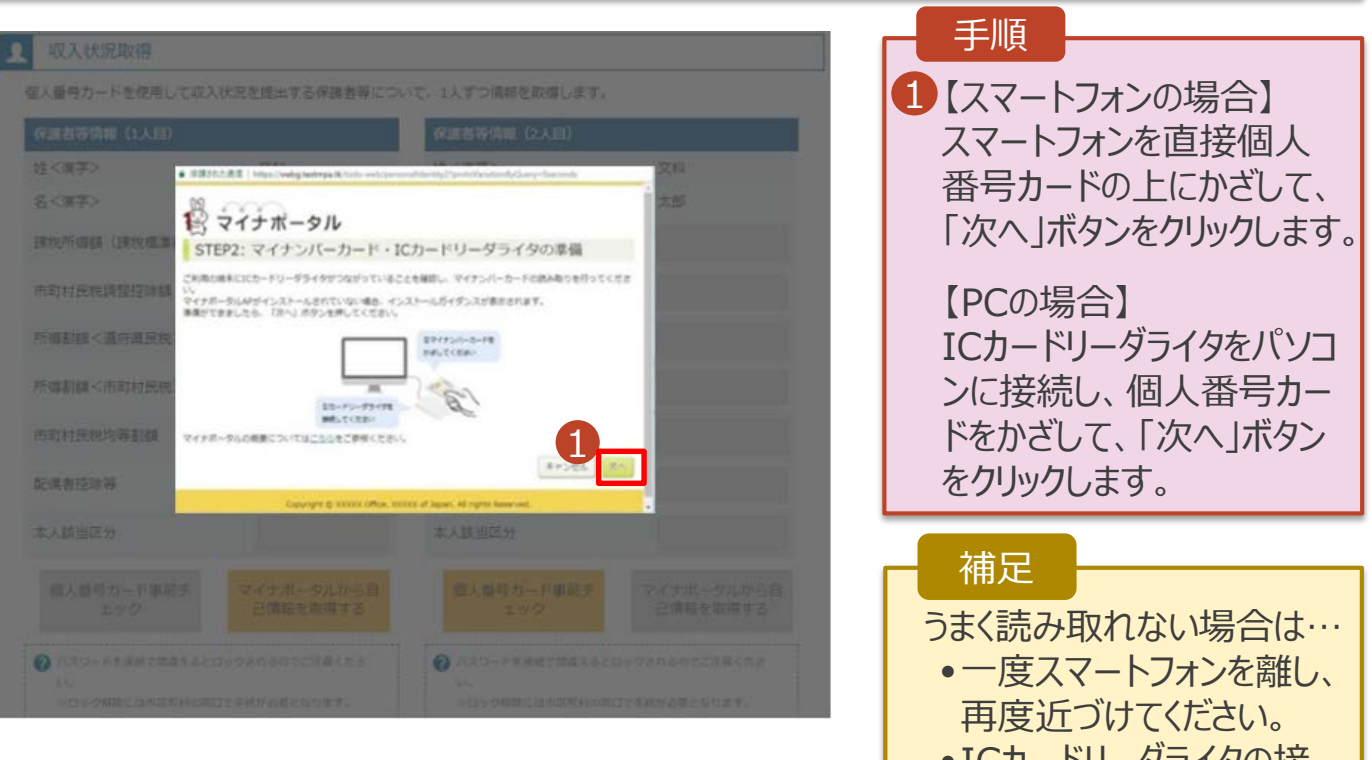

• ICカードリーダライタの接 続を確認してください。

### 5. 収入状況届出(収入状況取得)画面(3/9) ※マイナポータルの画面

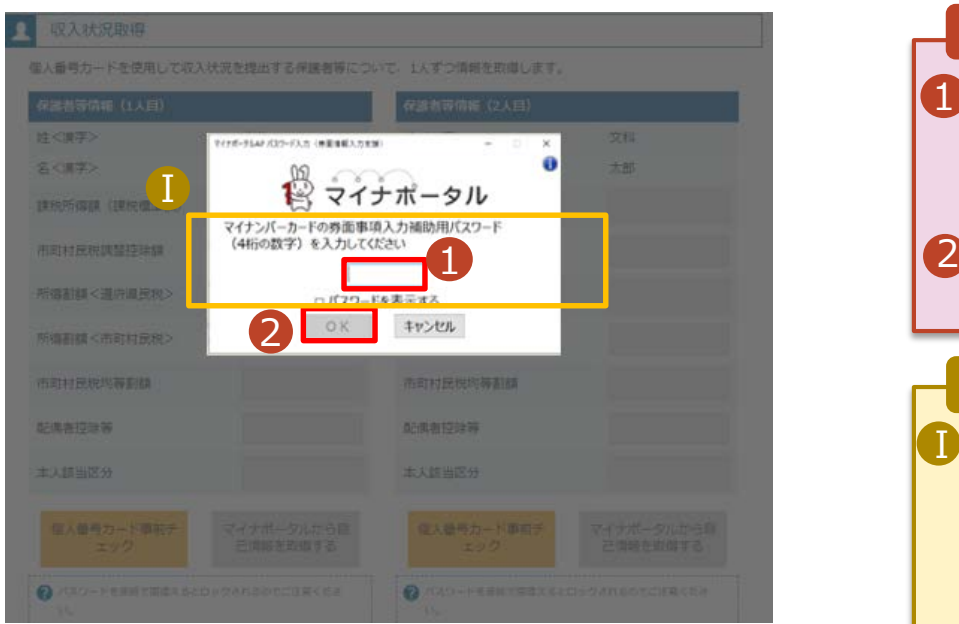

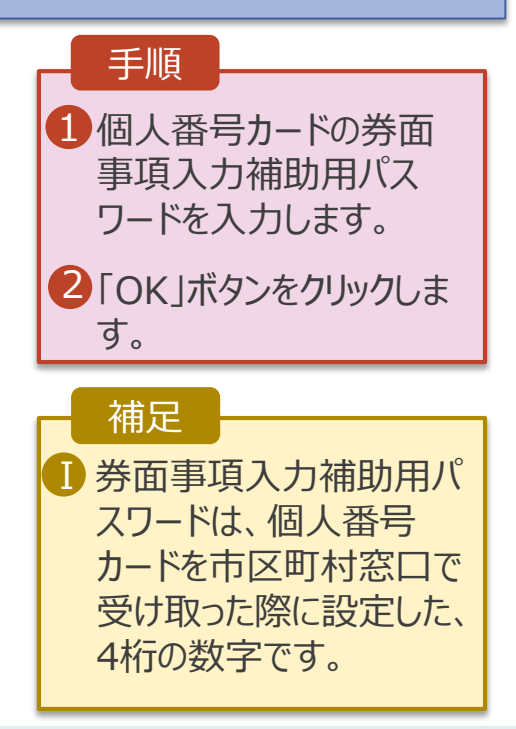

#### **個人番号カードを使用して自己情報を提出する**場合の手順は以下のとおりです。

#### 5. 収入状況届出(収入状況取得)画面(4/9)

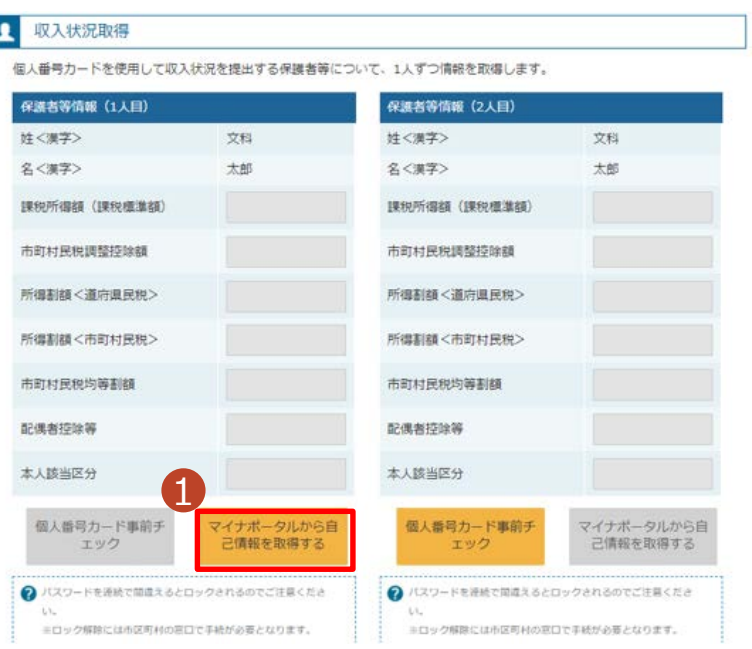

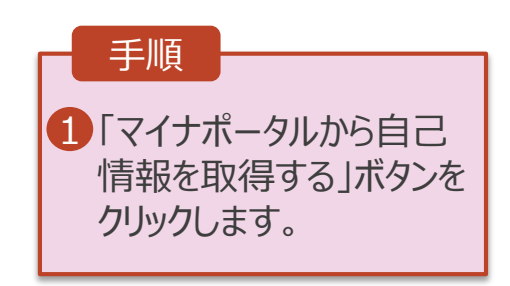

#### 5. 収入状況届出(収入状況取得)画面(5/9) ※マイナポータルの画面

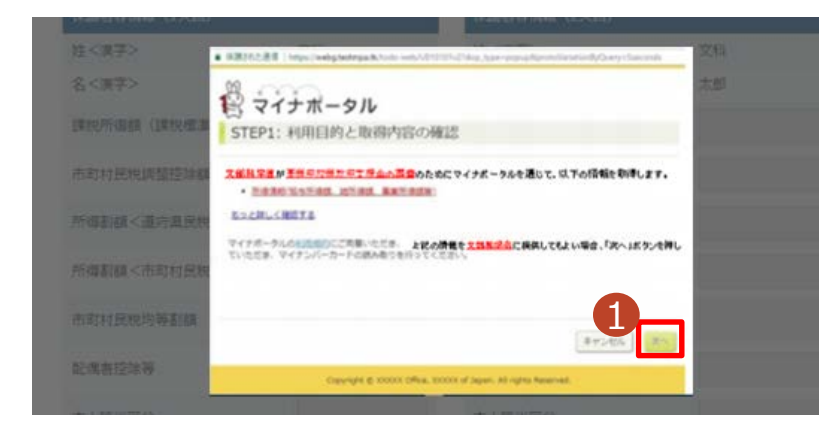

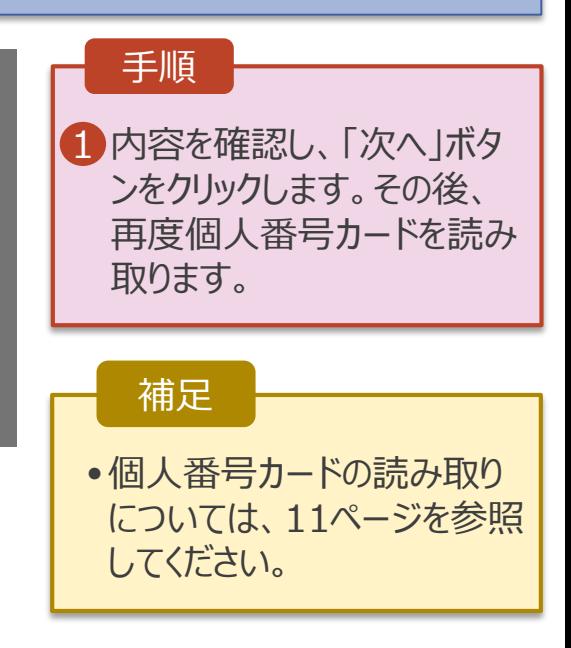

#### **個人番号カードを使用して自己情報を提出する**場合の手順は以下のとおりです。

#### 5. 収入状況届出(収入状況取得)画面(6/9) ※マイナポータルの画面

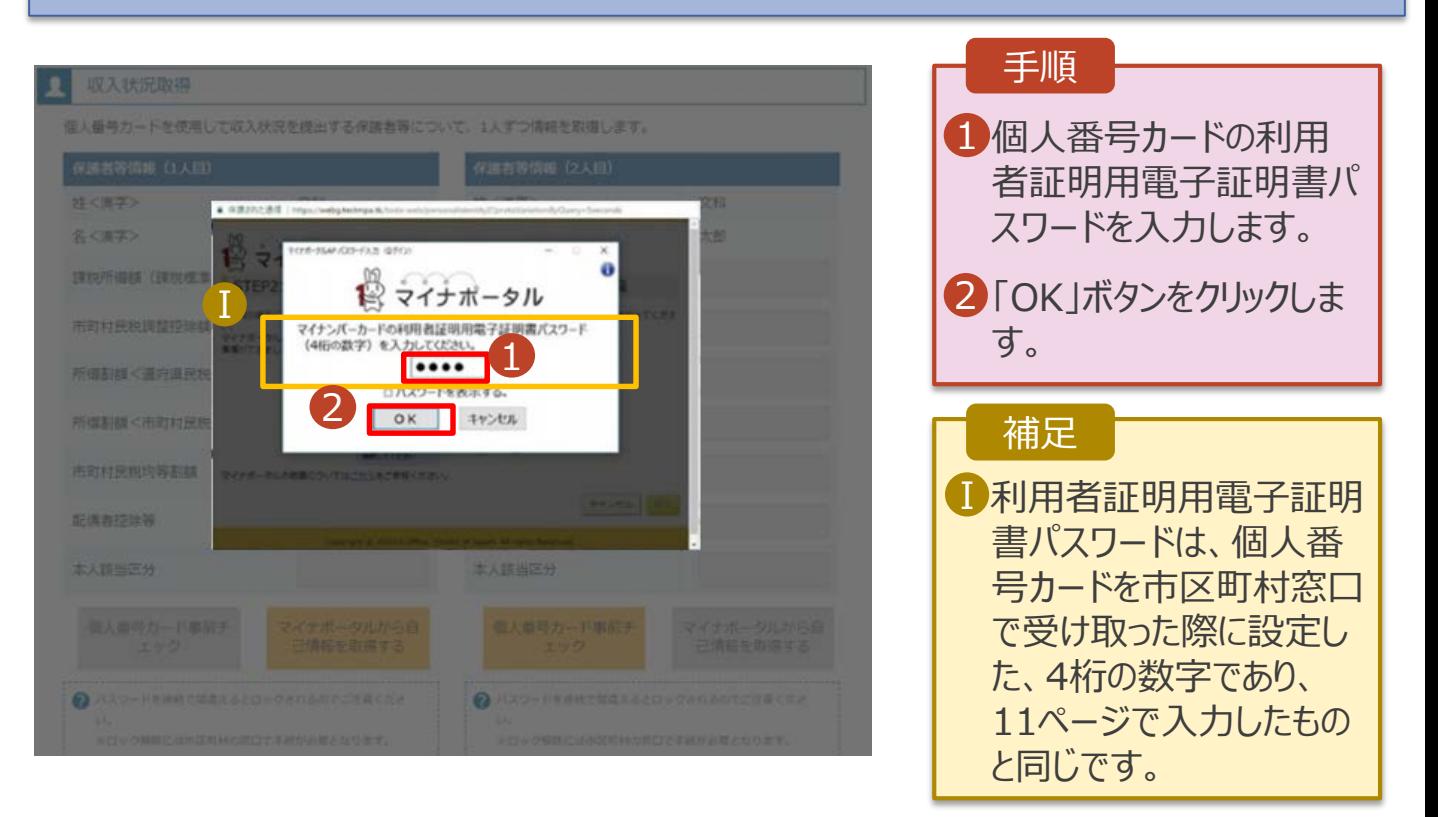

### 5. 収入状況届出(収入状況取得)画面(7/9) ※マイナポータルの画面

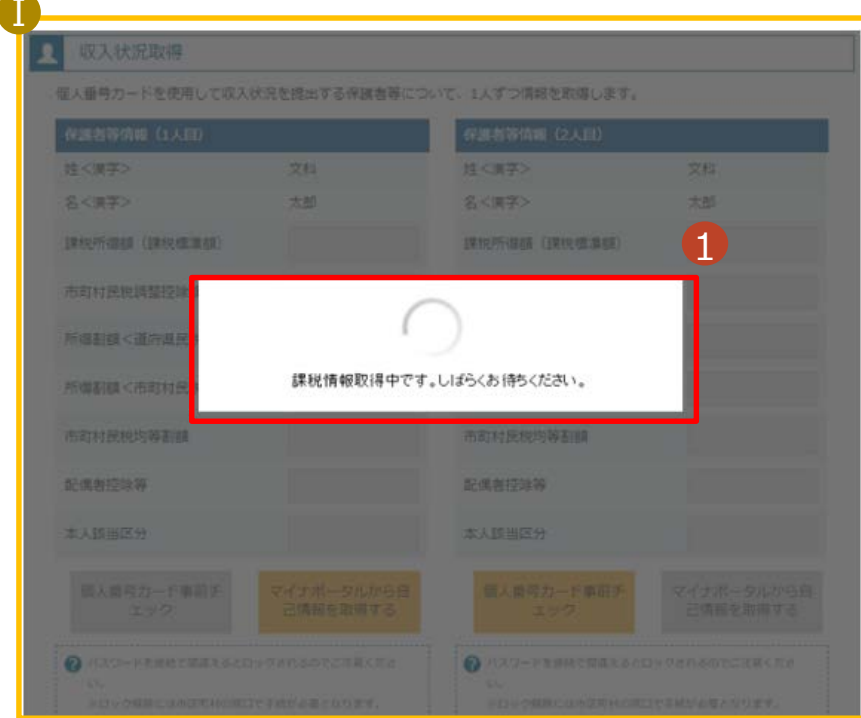

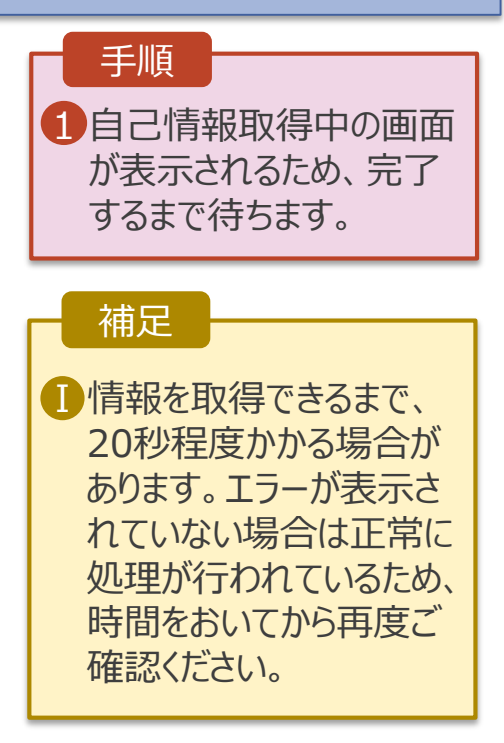

#### **個人番号カードを使用して自己情報を提出する**場合の手順は以下のとおりです。

#### 4. 収入状況届出(収入状況取得)画面(8/9)

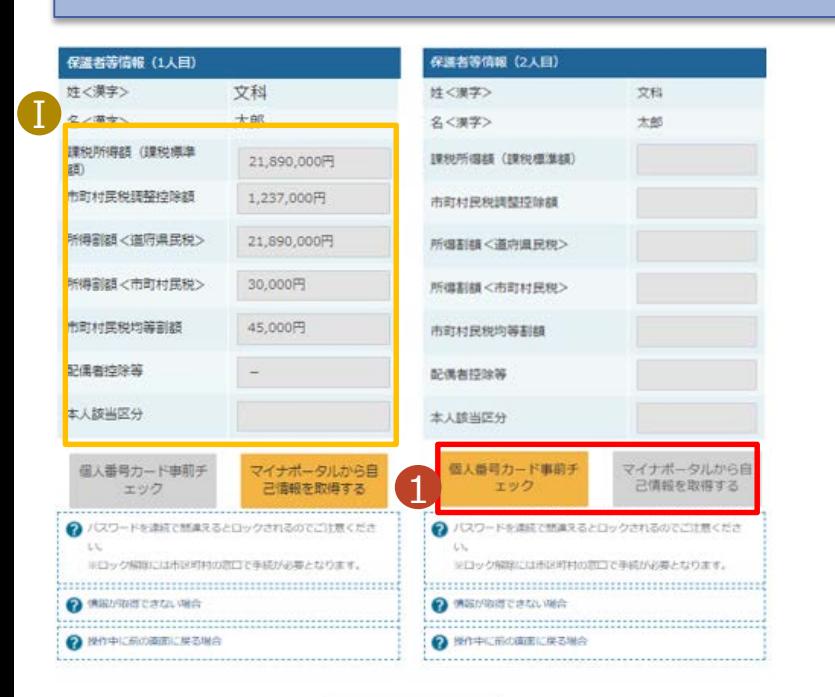

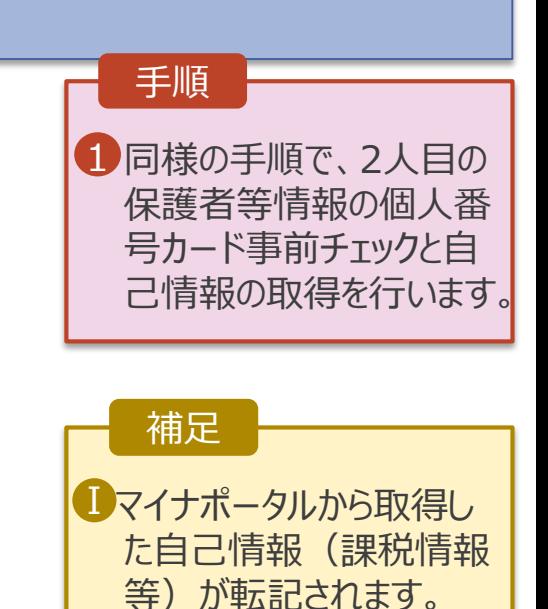

収入状況展出 (保護者等情報) に戻<br>る

入力内容確認 (一時保存)

#### 4. 収入状況届出(収入状況取得)画面(9/9)

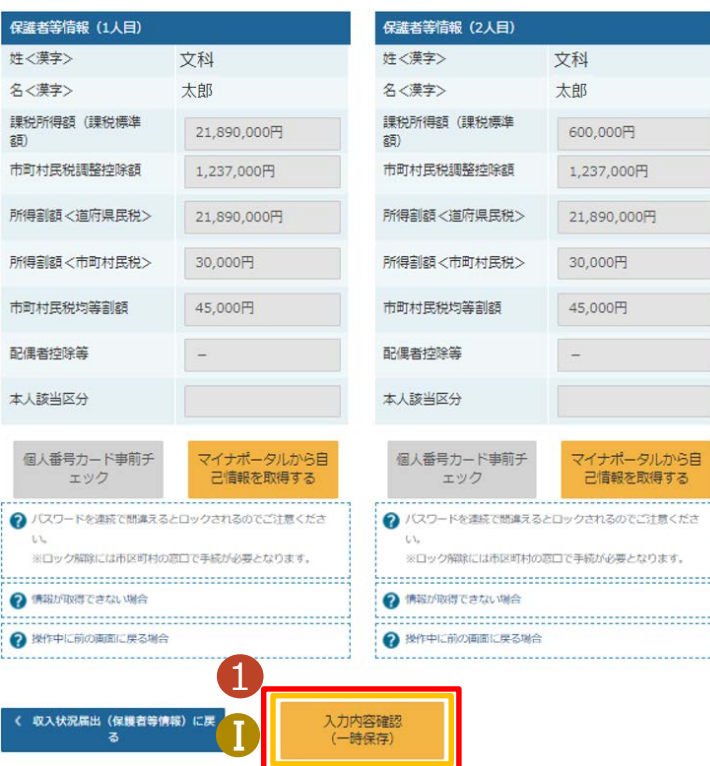

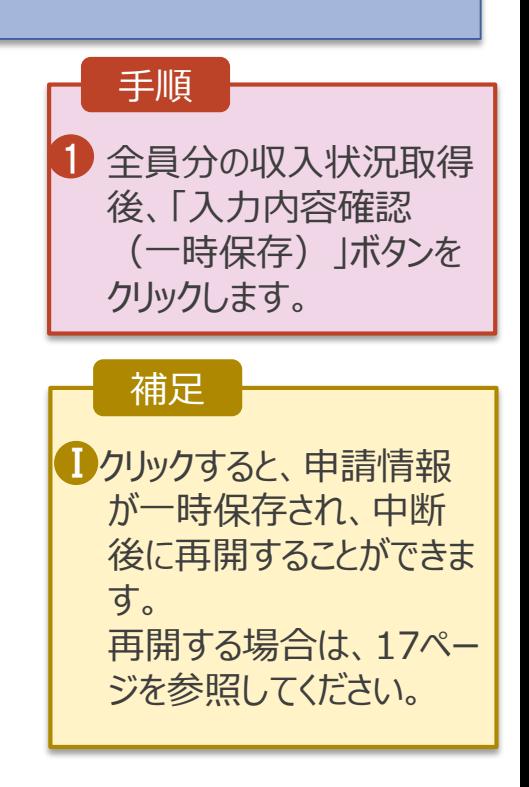

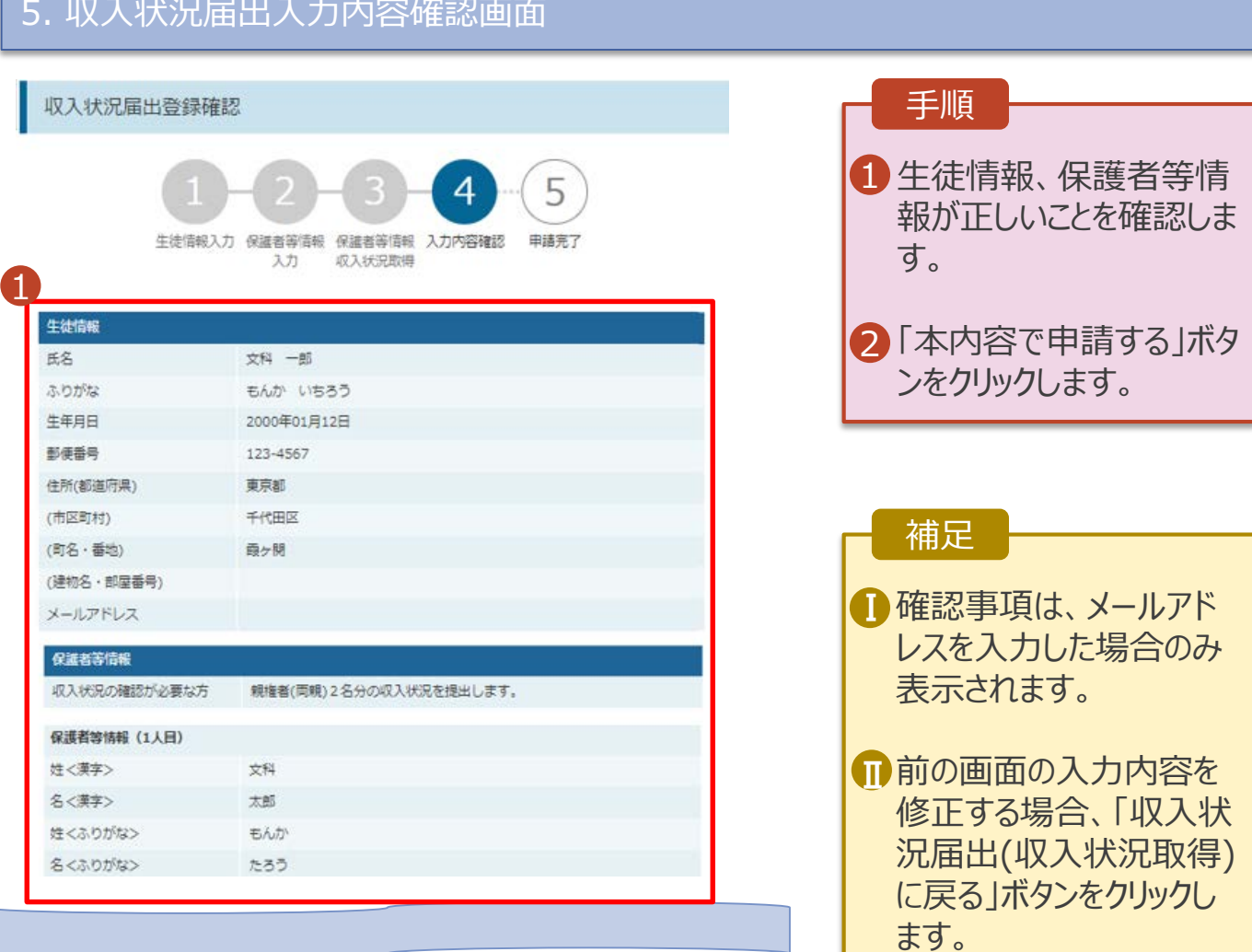

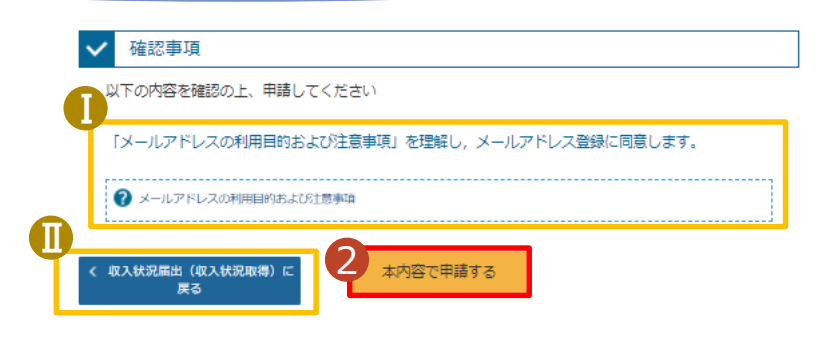

### 6. 収入状況届出結果画面

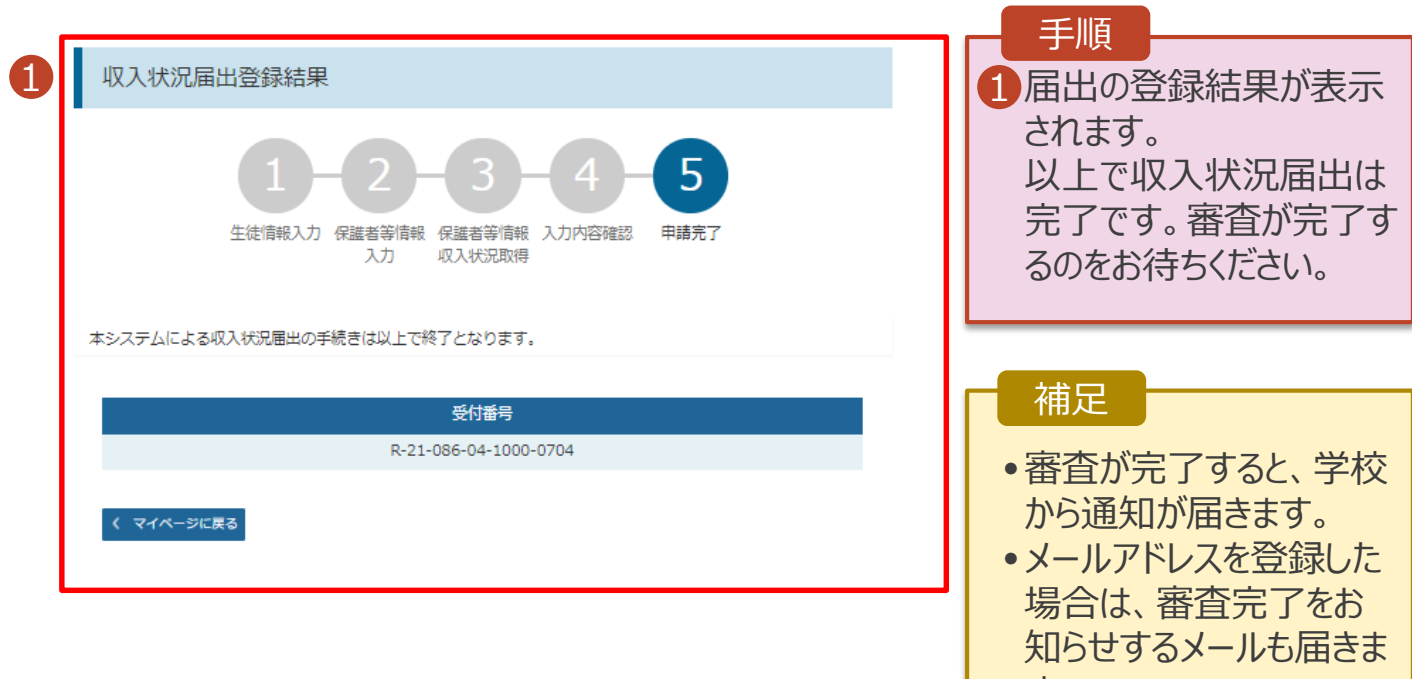

### 7. ポータル画面

#### 変更手続

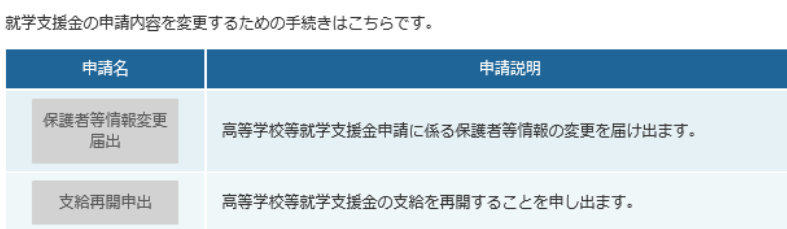

#### 認定状況  $\mathbf{x}$

意向登録状況、及び、毎年度の受給資格の認定状況をご確認いただけます。

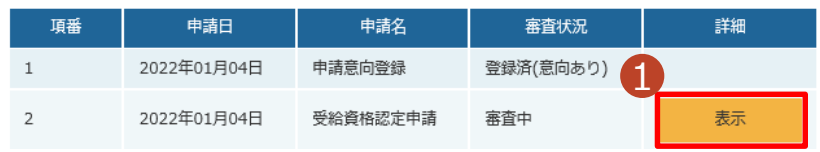

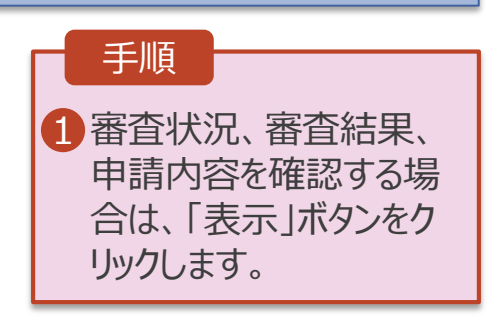

す。

**申請途中で一時保存・中断を行った後に申請を再開する**場合の手順は以下のとおりです。 申請中断後にポータル画面から「認定申請」ボタンをクリックすると、以下の「8.収入状況届出(再開確認) 画面」が表示されます。

#### 8. 収入状況届出(再開確認)画面

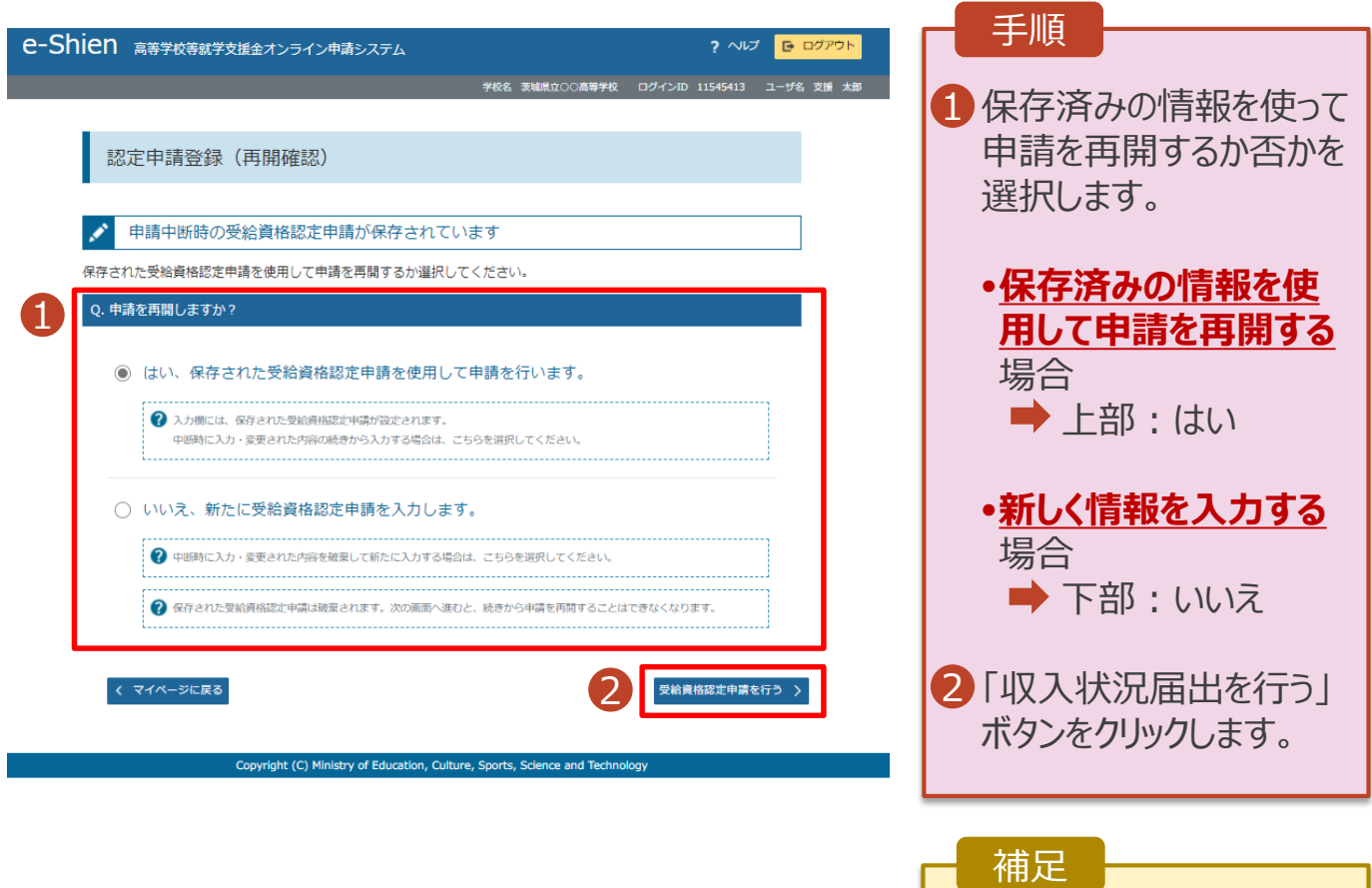

• 「はい」を選択した上で保 護者等情報の変更を行 う場合、詳細手順につい ては、「④変更手続編」 マニュアルを参照してくださ い。